# トラブルシューティングアラートメッセージ :その他のサービスのディスククォータ

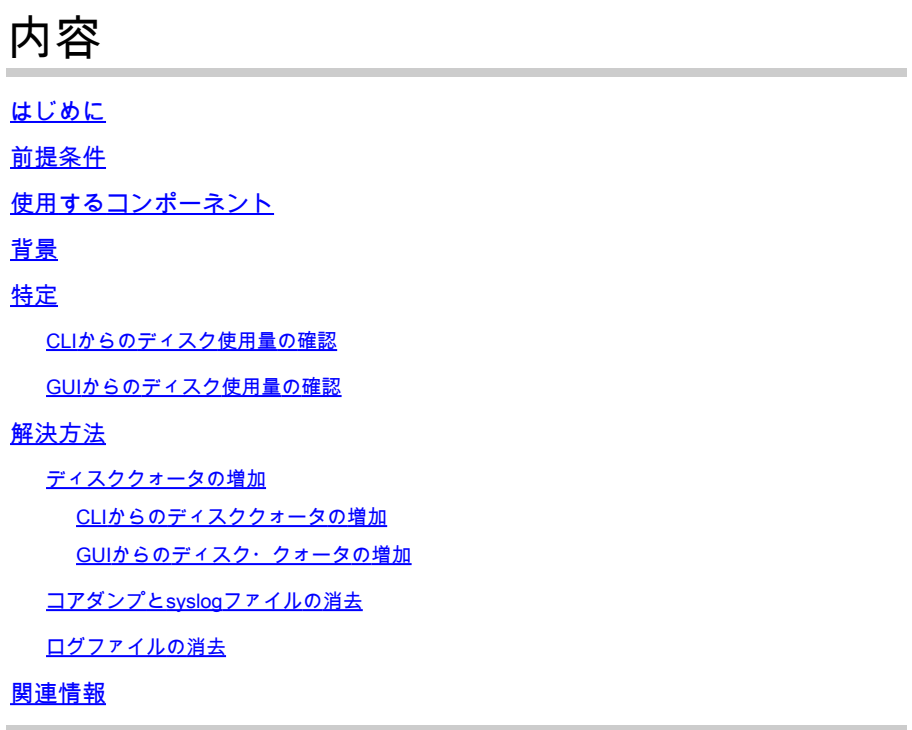

## はじめに

このドキュメントでは、その他のサービスのディスククォータに関して受信したアラートを識別 して解決する方法について説明します。

著者:シスコテクニカルリーダー、Dennis McCabe Jr

## 前提条件

AsyncOS 15.0/15.5以降を実行するCisco Secure Email GatewayまたはCisco Secure Email • Cloud Gateway。

# 使用するコンポーネント

このドキュメントの情報は、特定のラボ環境にあるデバイスに基づいて作成されました。このド キュメントで使用するすべてのデバイスは、クリアな(デフォルト)設定で作業を開始していま す。本稼働中のネットワークでは、各コマンドによって起こる可能性がある影響を十分確認して ください。

背景

このアラートは、Miscellaneous Filesに割り当てられているディスク・クォータの75%が使用さ れた後に表示されます。

The Warning message is:

75% of the disk quota for Miscellaneous services(logs, configuration file, and so on) is used. You can either increase the disk quota for Miscellaneous services or manually free up space used by Miscellaneous services.

#### 特定

現在のディスク使用量とクォータを特定するには、CLIでdiskquotaconfigコマンドを実行するか、 GUIで次の情報を取得します。System Files Usageは、システムが使用するファイル(クラッシ ュダンプ、サービスログ、バックエンドディレクトリなど)を示し、User Files Usageはログデ ータを示します。

#### CLIからのディスク使用量の確認

- 1. SSHとログインを使用してデバイスに接続します。
- 2. コマンドdiskquotaconfigを入力してEnterキーを押します
- 3. 現在のディスク使用率とクォータを確認する
	- 次の例から、ESAが現在、その他のファイルに割り当てられた30 GBのうち24 GBを 1. 使用していることがわかります。

(Machine esa1.abc.xyz.com)> diskquotaconfig

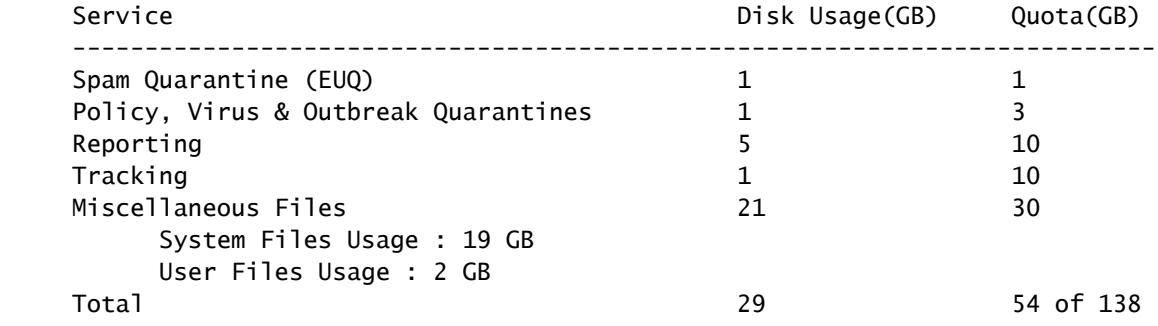

#### GUIからのディスク使用量の確認

- 1. GUI経由でデバイスに接続し、ログインします。
- 2. System Administration >> Disk Managementの順に移動します。
- 3. 現在のディスク使用率とクォータを確認する

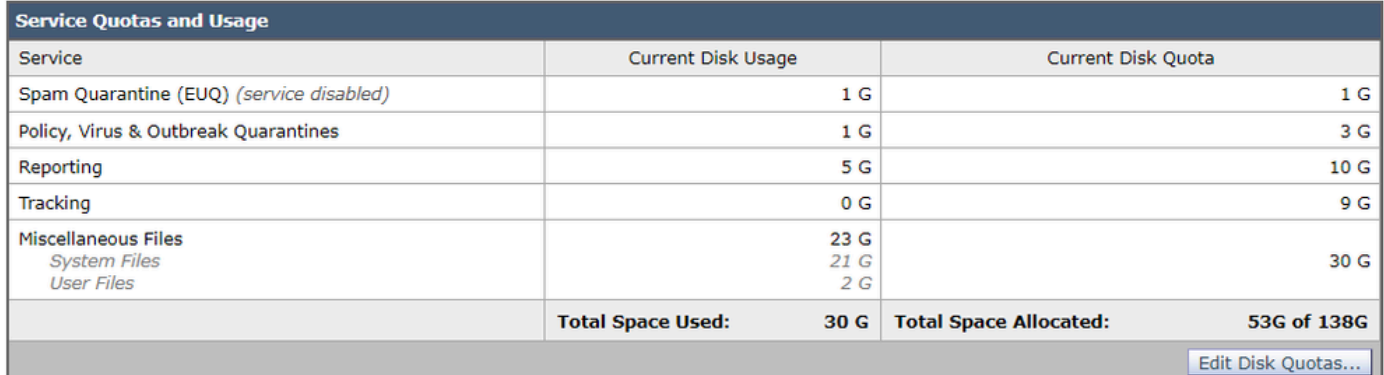

GUIでのディスク使用量とクォータ

## 解決方法

この問題を解決するには、割り当て可能な追加の容量がある場合は、単純にディスク・クォータ を増やすのが一般的です。ただし、クォータを増やしても使用率が急速に上昇し続ける場合は、 古いデータを削除するために追加の手順が必要になる可能性が高くなります。

ディスククォータの増加

CLIからのディスククォータの増加

- 1. SSHとログインを使用してデバイスに接続します。
- 2. コマンドdiskquotaconfigを入力してEnterキーを押します
- 3. editと入力してEnterキーを押します。
- 4. Miscellaneous Files >> Enter the new disk quotaを選択し、Enterキーを押します
- 5. 変更をコミットして保存します

GUIからのディスク・クォータの増加

- 1. GUI経由でデバイスに接続し、ログインします。
- 2. System Administration >> Disk Managementの順に移動します。
- 3. Edit Disk Quotasをクリックします。
- その他のファイル用の新しいディスククォータを入力し(必要に応じて他のサービスから再 4. 割り当てすることもできます)、Submitをクリックします。 5. 変更をコミットして保存します

コアダンプとsyslogファイルの消去

システムファイルの使用量を減らすために、古いコアファイルやsyslogファイルがあれば消去で きます。

- 1. SSHとログインを使用してデバイスに接続します。
- 2. コマンドwipedataを入力し、Enterキーを押します
- 3. coredumpまたはsyslogのいずれかを入力して、対応するファイルを削除します

ログファイルの消去

ユーザファイルの使用量を減らすには、古いログデータを消去することを選択できます。

• ログファイルの削除の詳細については、「<u>[Cisco Secure Email Gatewayの手動ログ削除](https://www.cisco.com/c/ja_jp/support/docs/security/secure-email-virtual-gateway/220851-manual-log-deletion-for-cisco-secure-ema.html)</u>」で 説明する手順を参照してください。

# 関連情報

- [Cisco Secure Email Cloud Gatewayエンドユーザガイド](https://www.cisco.com/c/ja_jp/support/security/cloud-email-security/products-user-guide-list.html)
- [Cisco Secure Email Gatewayエンドユーザガイド](https://www.cisco.com/c/ja_jp/support/security/email-security-appliance/products-user-guide-list.html)

翻訳について

シスコは世界中のユーザにそれぞれの言語でサポート コンテンツを提供するために、機械と人に よる翻訳を組み合わせて、本ドキュメントを翻訳しています。ただし、最高度の機械翻訳であっ ても、専門家による翻訳のような正確性は確保されません。シスコは、これら翻訳の正確性につ いて法的責任を負いません。原典である英語版(リンクからアクセス可能)もあわせて参照する ことを推奨します。